## **Цртање кругова**

Библиотека PyGame омогућава и једноставно цртање кругова, коришћењем функције pg.draw.circle. Параметри функције су редом:

- прозор на коме се црта,
- боја којом се црта,
- уређени пар (обавезно целих бројева) којим се задају координате центра круга,
- полупречник круга (обавезно цео број).

Након полупречника је могуће задати и дебљину круга у пикселима (у том случају се црта само кружна линија, као што је урађено у случају црвеног круга). Ако се тај параметар изостави, онда се црта круг који је испуњен бојом (као што је урађено у случају плавог круга).

Илуструјмо цртање кругова наредним примером (наведен је само његов централни део, а да би он могао да функционише ван прегледача веба, потребно је да се наведе цео програм укључујући и почетни и завршни део, који је идентичан у свим програмима у овом поглављу).

Цртање кругова

```
1 # bojimo pozadinu u belo
2 prozor.fill(pg.Color("white"))
4 # crtamo crveni krug
5 pg.draw.circle(prozor, pg.Color("red"), (50, 50), 30, 2)
6
7 # crtamo plavi krug
8 pg.draw.circle(prozor, pg.Color("blue"), (150, 150), 30)
\overline{q}10
```
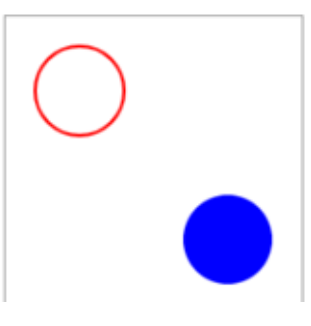

Првим позивом функције pg.draw.circle нацртана је црвена кружница дебљине 2, са центром у тачки (50,50), полупречника 30,

док је другим позивом нацртан плави круг са центром у тачки (150,150), полупречника 50 пиксела.

Провери своје знање о цртању кругова тако што ћеш одговорити на наредних неколико питања.

Кроз наредни задатак увежбај цртање кругова.

# **Задатак - Три круга**

6

Напиши програм који исцртава три круга чији је центар у центру екрана. Највећи треба да буде црвен и да има полупречник 100 и да буде црвен, средњи полупречник 75 и да буде плав, а најмањи полупречник 50 и да буде зелен.

У програм смо ставили наредбу за цртање црвеног круга, а твој задатак је да додаш наредбе за цртање плавог и зеленог круга.

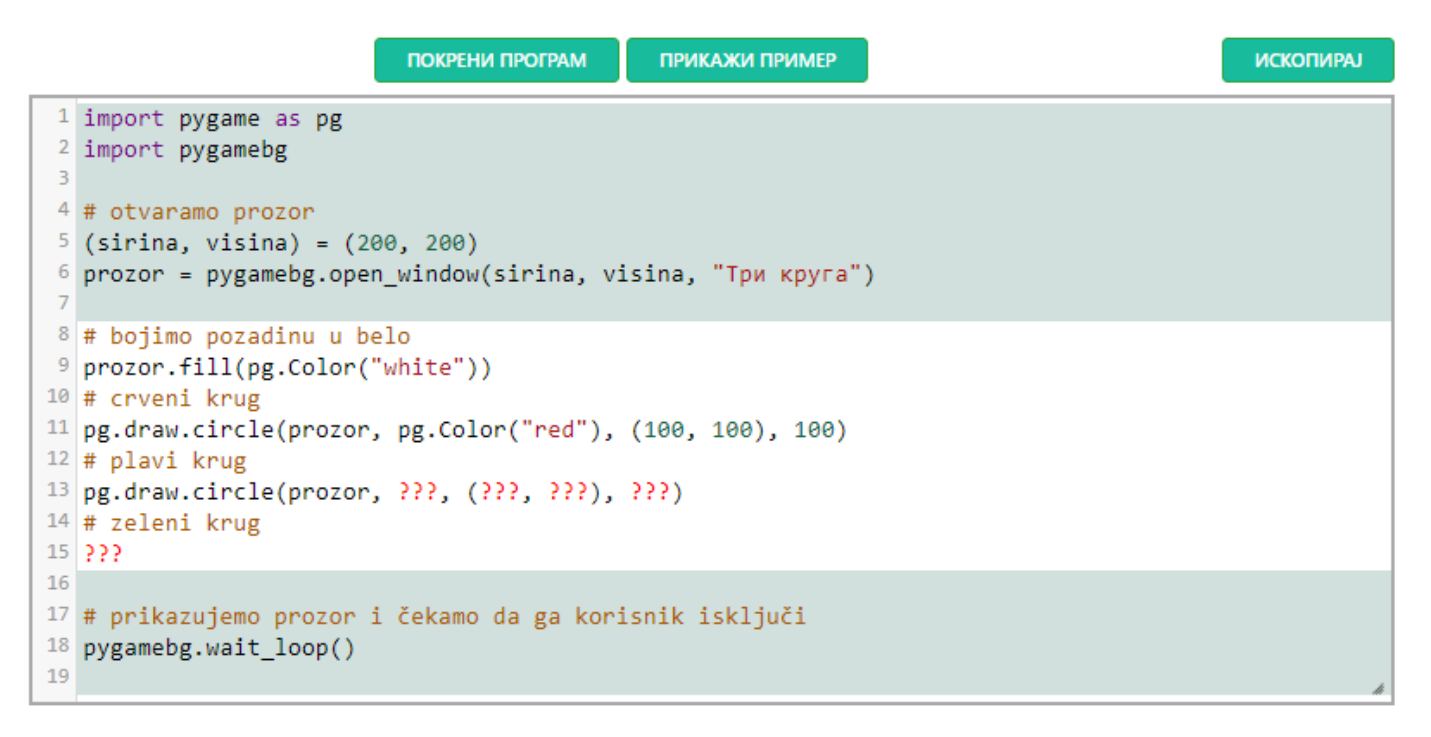

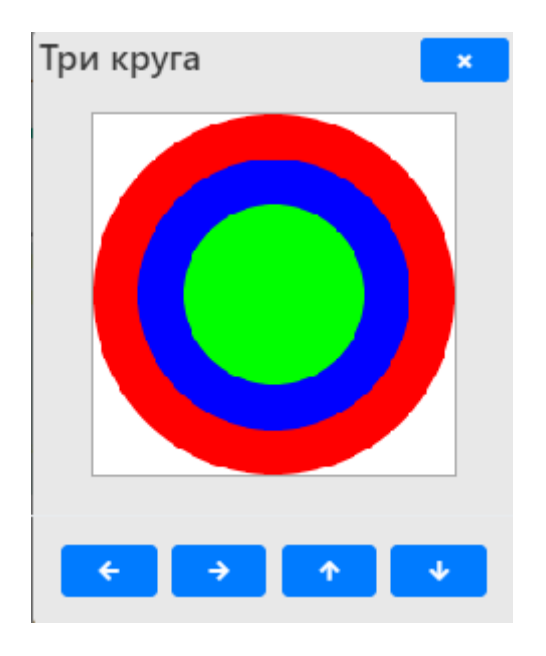

## **Цртање квадрата и правоугаоника**

У библиотеци PyGame можемо једноставно цртати квадрате и правоугаонике. За то користимо функцију pg.draw.rect. Параметри функције су редом:

- прозор на коме се црта,
- боја,

റ

 уређена четворка бројева чија прва два броја представљају координате горњег левог темена правоугаоника, а друга два представљају редом његову ширину и висину.

# **Задатак – Два правоугаоника (\*нема овог задатка на Петљи )**

Напиши програм који исцртава два правоугаоника, један у другом. Већи (спољашњи) треба да буде црн и да му се лево теме налази на координатама (50,50), и да му ширина буде 200 пиксела а висина 100 пиксела. Мањи (унутрашњи) треба да буде црвен и да му се лево теме налази на координатама (75,75), и да му ширина буде 150 пиксела а висина 50 пиксела.

Прво се црта црни правоугаоник чије се горње лево теме налази на координатама (50,50) (прва је координата x која одређује удаљеност тог темена од леве ивице прозора, а друга је координата y која одређује удаљеност тог темена од горње ивице прозора), чија је ширина 200 пиксела, а висина 100 пиксела.

Затим се црта црвени правоугаоник чије се горње лево теме налази на координатама (75,75), чија је ширина 150, а висина 50 пиксела.

Први позив функције pg.draw.rect садржи и четврти параметар - број 1, који представља дебљину оквира правоугаоника у пикселима.

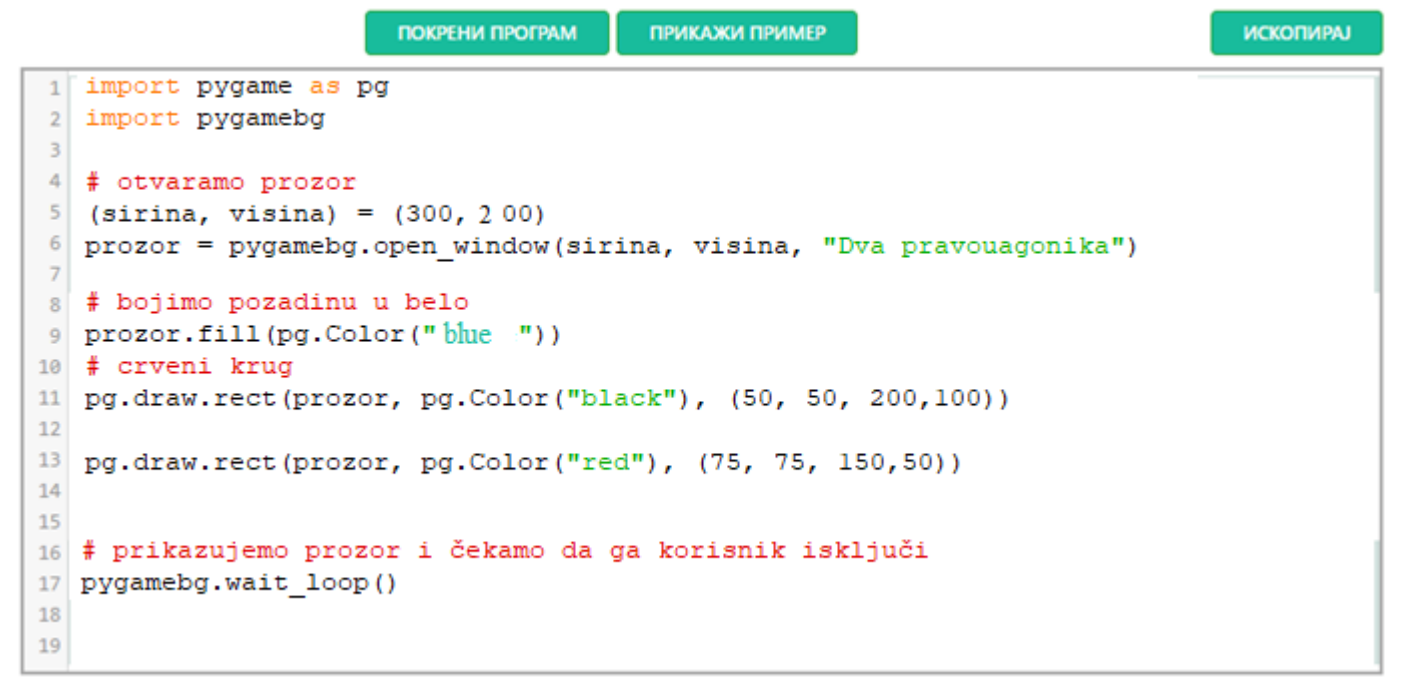

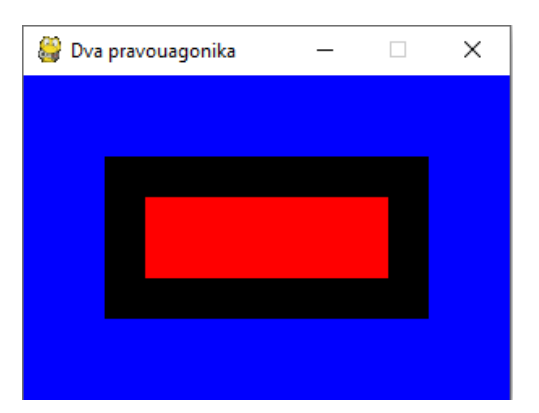

Нагласимо да се **на овај начин** могу цртати само **правоугаоници и квадрати** који су постављени тако да су им странице паралелне ивицама прозора тј. који су постављени хоризонтално или вертикално и који **не могу бити искошени**.

Кроз наредних неколико задатака увежбај цртање правоугаоника и квадрата.

### **Задатак - Пет квадрата у пет боја**

Напиши програм који исцртава редом црвени, зелени, плави, црни и бели квадрат димензије 50 пута 50 пиксела, постављене хоризонтално једног до другог.

Пошто су сви квадрати димензије 50 пута 50 пиксела, правимо прозор чија је димензија 250 пута 50 пиксела. Координата сваког горњег левог темена квадрата је 0 (пошто се та темена налазе на горњој ивици екрана). Координата xx сваког наредног темена је 50 пиксела већа од претходне. Дакле, горња лева темена тих пет квадрата редом имају

координате (0,0),(50,0), (100,0), (150,0) и (200,0). Упиши ове координате и димензије правоугаоника на одговарајућа места у програму, а затим покрени програм и провери да ли је твоје решење исправно.

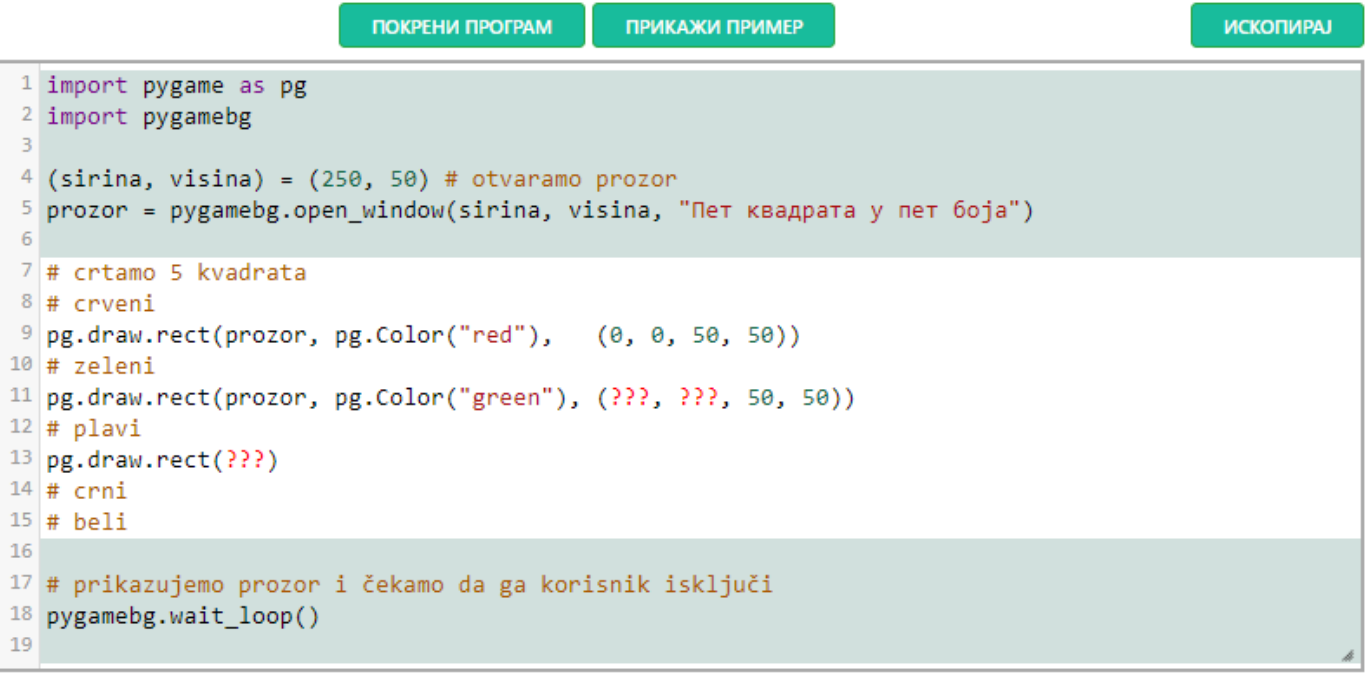

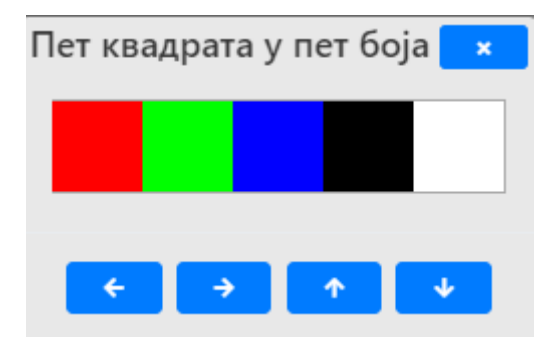

# **Решење - Пет квадрата у пет боја**

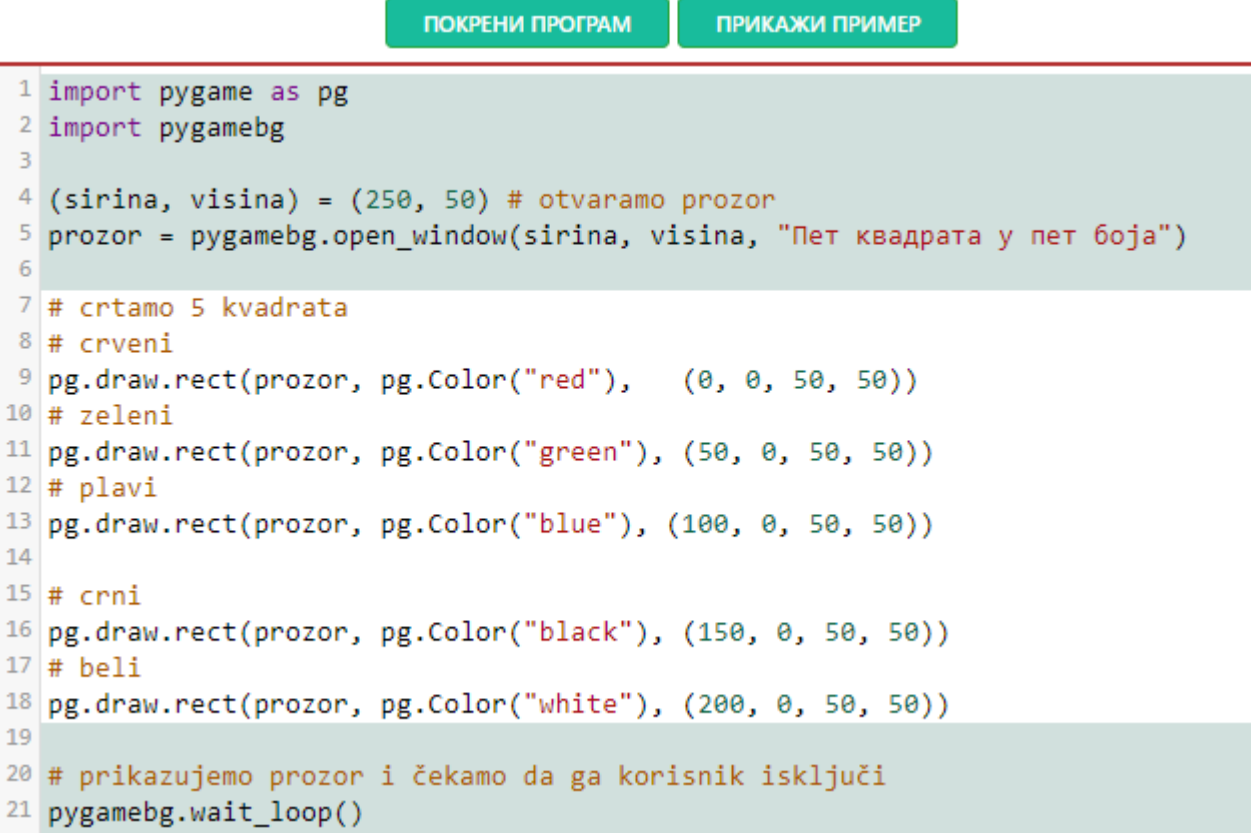

Нацртај наранџасту главу робота квадратног облика, која има црне очи и уста квадратног облика. Док помераш миша, координате можеш да очитаваш у наслову прозора (координате свих темена и димензије свих квадрата су дељиве са 10).

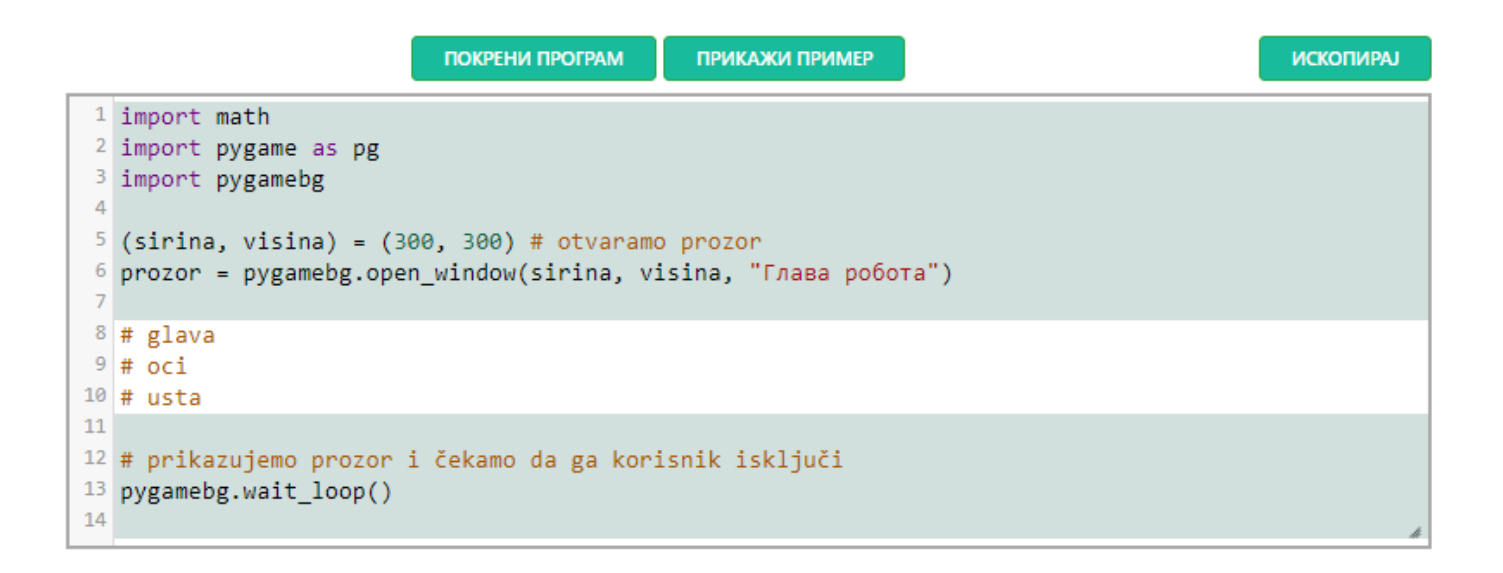

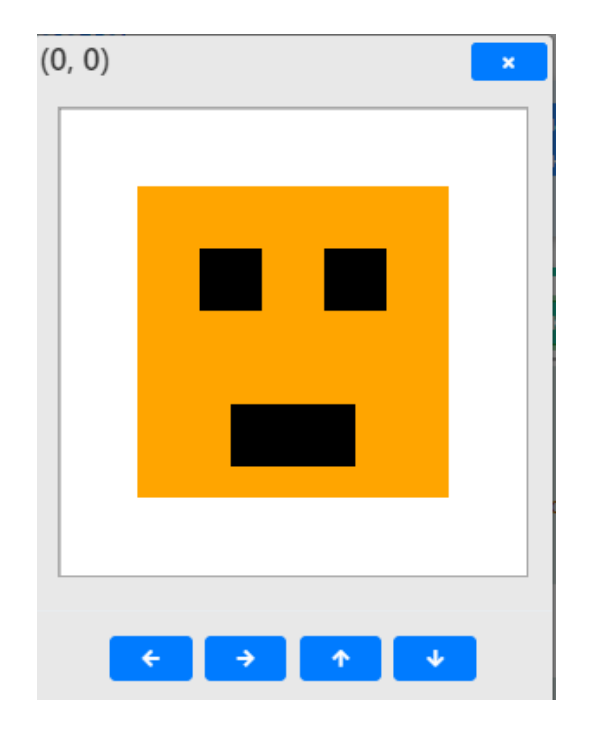

### **Решење - Глава робота**

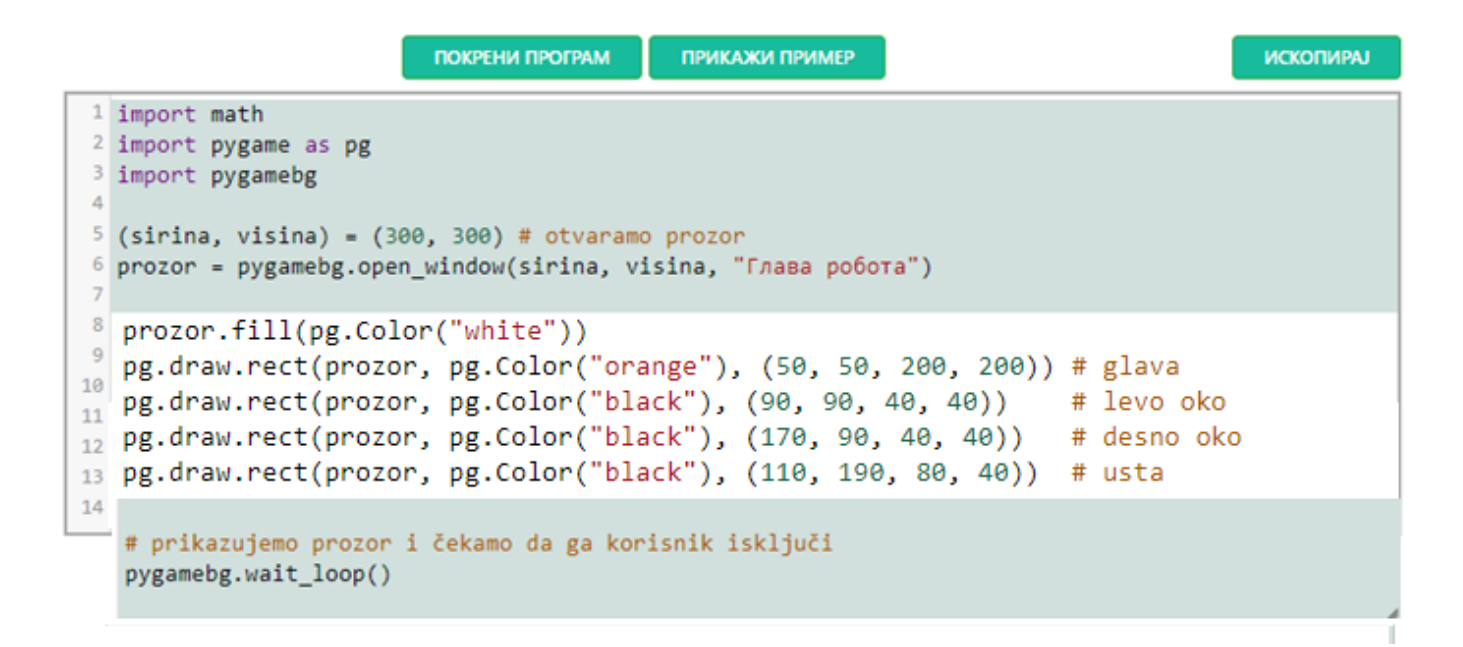

**Ако си све ово разумео – провери своје знање кроз тест који је додат уз овај материјал!**

**Ако из неког разлога не можеш да приступиш материјалима на две Гугл учионице које су доступне: једна за E-mail-адресе на доменима \_\_\_\_\_\_ .osdudovica.edu.rs а друга за E-mail-адресе \_\_\_\_\_\_ .gmail.com**

**онда одговоре на питања која следе уради на папиру, сликај их и достави наставнику или Viberom на 060/3325872 или мејлом на dragisa.bojanic@gmail.com**

### 1. Шта се задаје приликом цртања круга?

- □А. Координате горњег левог темена
- **В. Полупречник**
- ■С. Координате центра
- **D.** Ширина и висина
- □E. Boja
- $2.$  Да би се нацртао круг са центром у тачки  $(100, 100)$ , полупречника 30 пиксела, дебљине 5 пиксела, потребно је извршити позив функције:
- ©A. pg.draw.circle(prozor, boja, 100, 100, 30, 5)
- ©B. pg.draw.circle(prozor, boja, (100, 100), 30, 5)
- C. pg.draw.circle(prozor, boja, (100, 100, 30, 5))
- ©D. pg.draw.circle(prozor, boja, (100, 100), (30, 5))

3. Разлика између pg.draw.circle(prozor, boja, (сх, су), r) и pa.draw.circle(prozor, boja, (cx, cy), r, 1)

### је то што се:

- ©А. у другом случају црта елипса чије су полуосе г и 1.
- ©В. у другом случају круг попуњава бојом.
- ©С. у првом случају црта круг, а у другом само кружница.
- © D. у првом случају црта само кружница, а у другом круг.

### 4. Шта се НЕ задаје приликом цртања правоугаоника?

- ©А. Координате горњег левог темена
- ●В. Дебљина
- ©С. Ширина
- **©** D. Висина
- Е. Координате центра
- 5. Да би се нацртао правоугаоник чије је горње лево теме у тачки (100, 100), чија је ширина 30, а висина 50 пиксела, потребно је извршити позив функције:
- ©A. pg.draw.rect(prozor, boja, 100, 100, 30, 50)
- ©B. pg.draw.rect(prozor, boja, (100, 100), (30, 50))
- C. pg.draw.rect(prozor, boja, (100, 100), 30, 50)
- ©D. pg.draw.rect(prozor, boja, (100, 100, 30, 50))
- 6. Да би се нацртао правоугаоник чије је горње лево теме у тачки (80, 80), а доње десно теме у тачки (130, 160). потребно је извршити позив функције:
- ©A. pq.draw.rect(prozor, boja, (80, 80, 50, 80))
- <sup>3</sup>B. pg.draw.rect(prozor, boja, (80, 80), (130, 160))
- ©C. pg.draw.rect(prozor, boja, (80, 80, 130, 160))
- ©D. pg.draw.rect(prozor, boja, (80, 80), (50, 80))